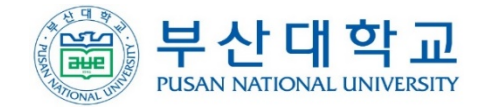

# 진로·취업 화상상담 신청 방법 안내문

학생처 취업전략과

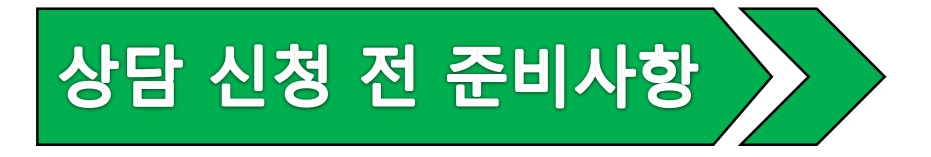

## **▣ 실시간 화상 회의용 S/W(Zoom) 설치**

- **- <https://zoom.us/download>에서 회의용 Zoom 클라이언트 설치**
- 최초 한번만 설치
- **회원 가입 시 반드시 부산대 Email 주소로 가입**
	- **(○ ○ ○@pusan.ac.kr)**

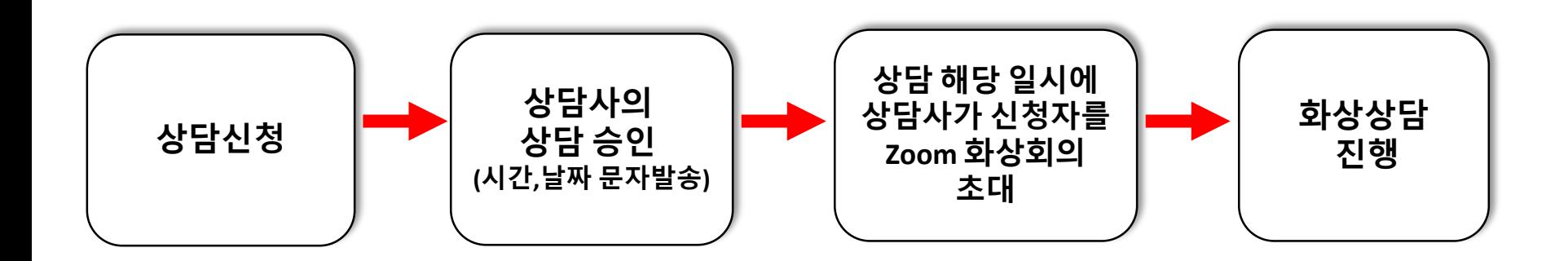

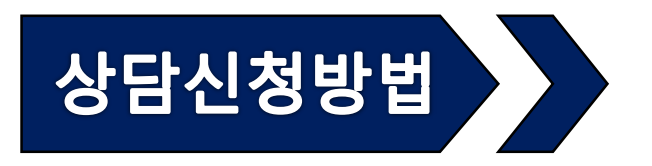

#### 취업전략과 홈페이지 접속 상담/검사

진로취업 상담 클릭

부산대학교 취업전략과 홈페이지에 오신 것을 환영합니다.

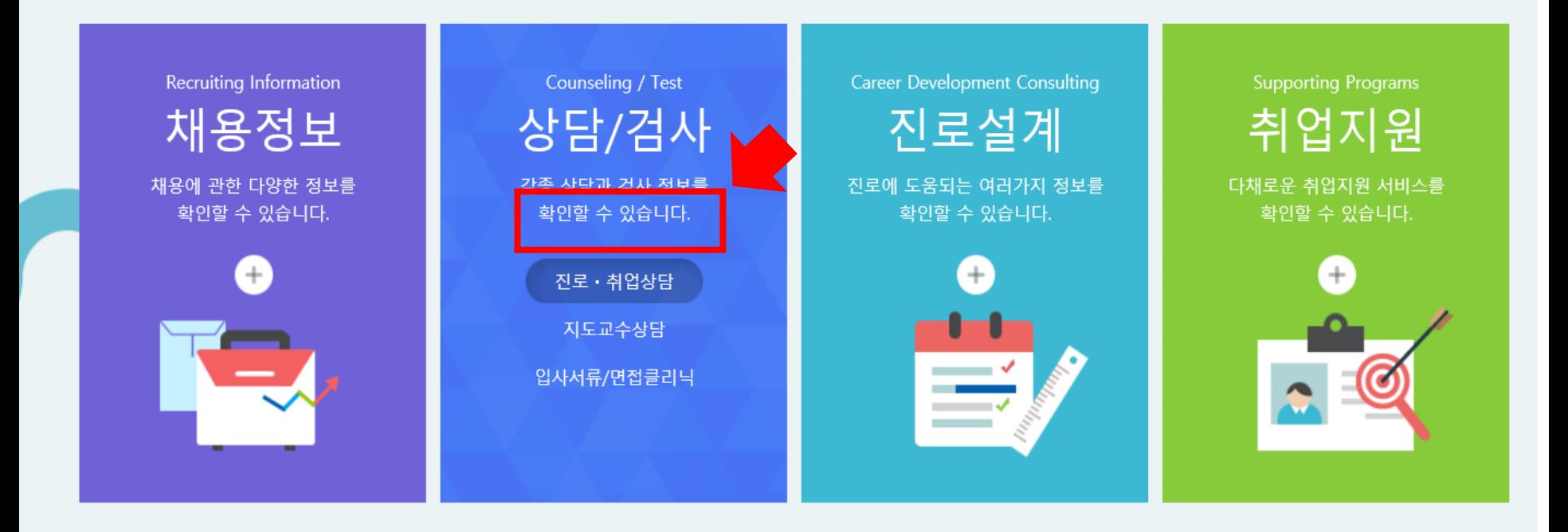

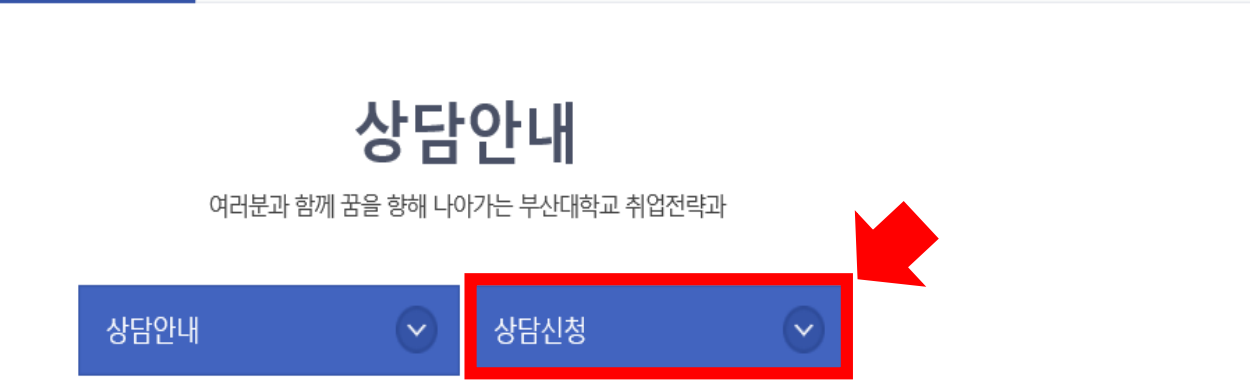

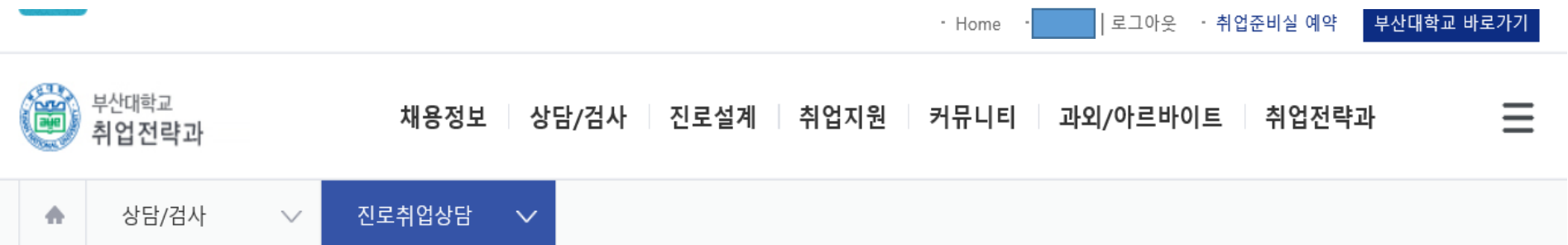

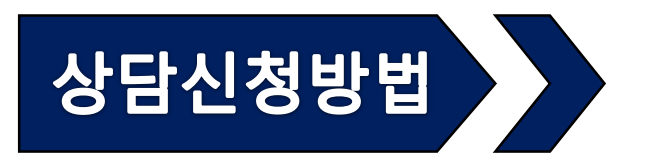

#### 상담안내 상담신청 클릭

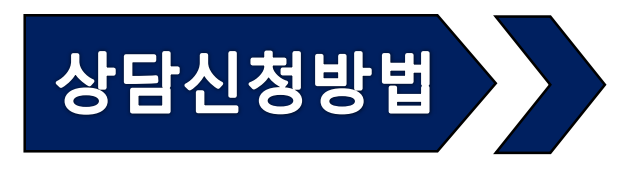

### 상담 가능 날짜 확인 후 희망하는 일정에 클릭 후 상담 신청서 작성

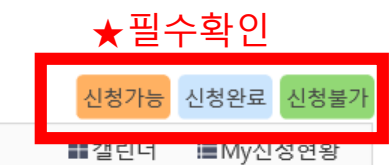

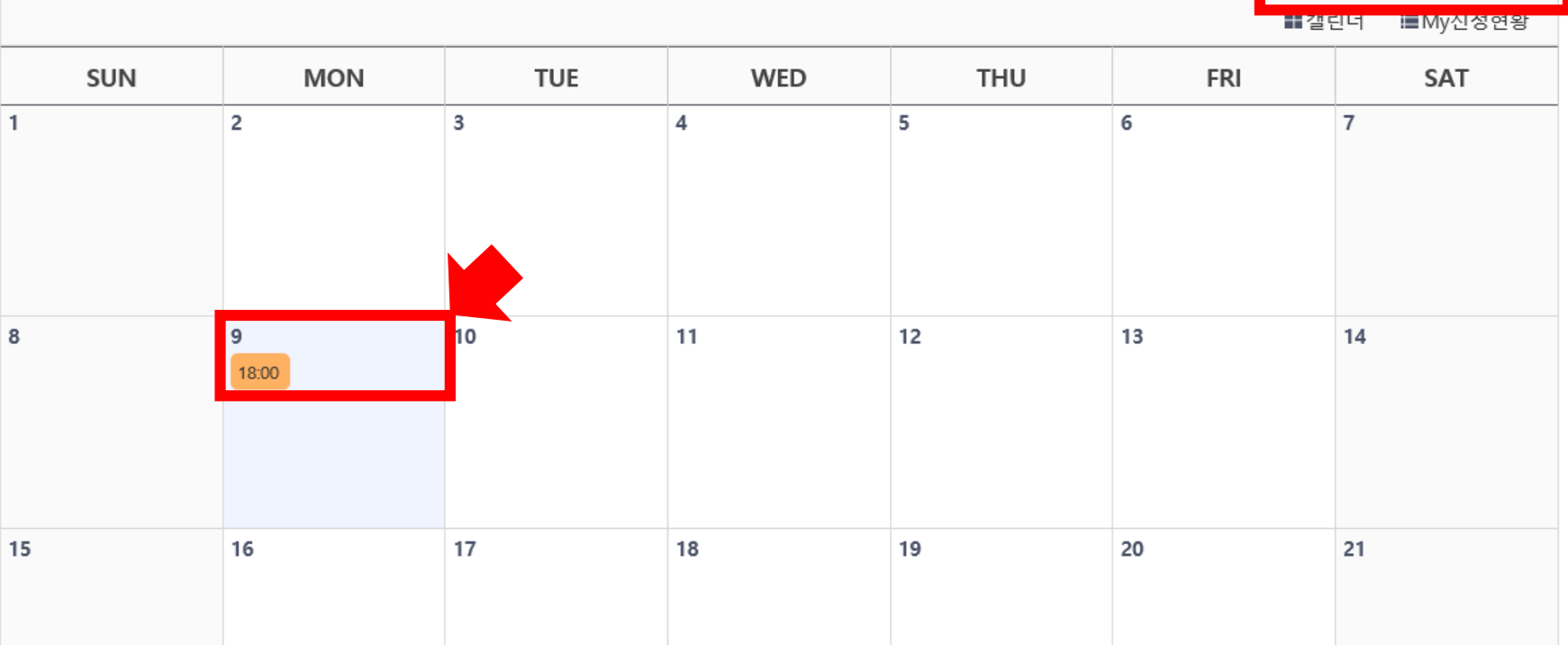

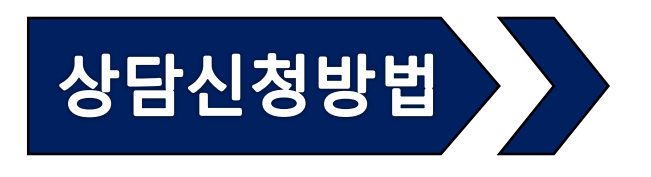

#### ① 상담신청서를 순서대로 작성한다.

② *10*번 항목 작성 시 **상담 받을 방법**을 반드시 작성한다.

10. 상담을 통해 기대하는 바(상담의 목표)가 무엇인지 구체적으로 적어주세요.

상담을 통해 저에게 맞는 직무를 찾고 싶어요

<mark>상담 희망 방법 A 방법으로 상담 받고 싶습니다.</mark> 예시>

★ 상담 희망 방법(전화상담 A, B, 화상상담 방법)을 작성해야 상담 가능

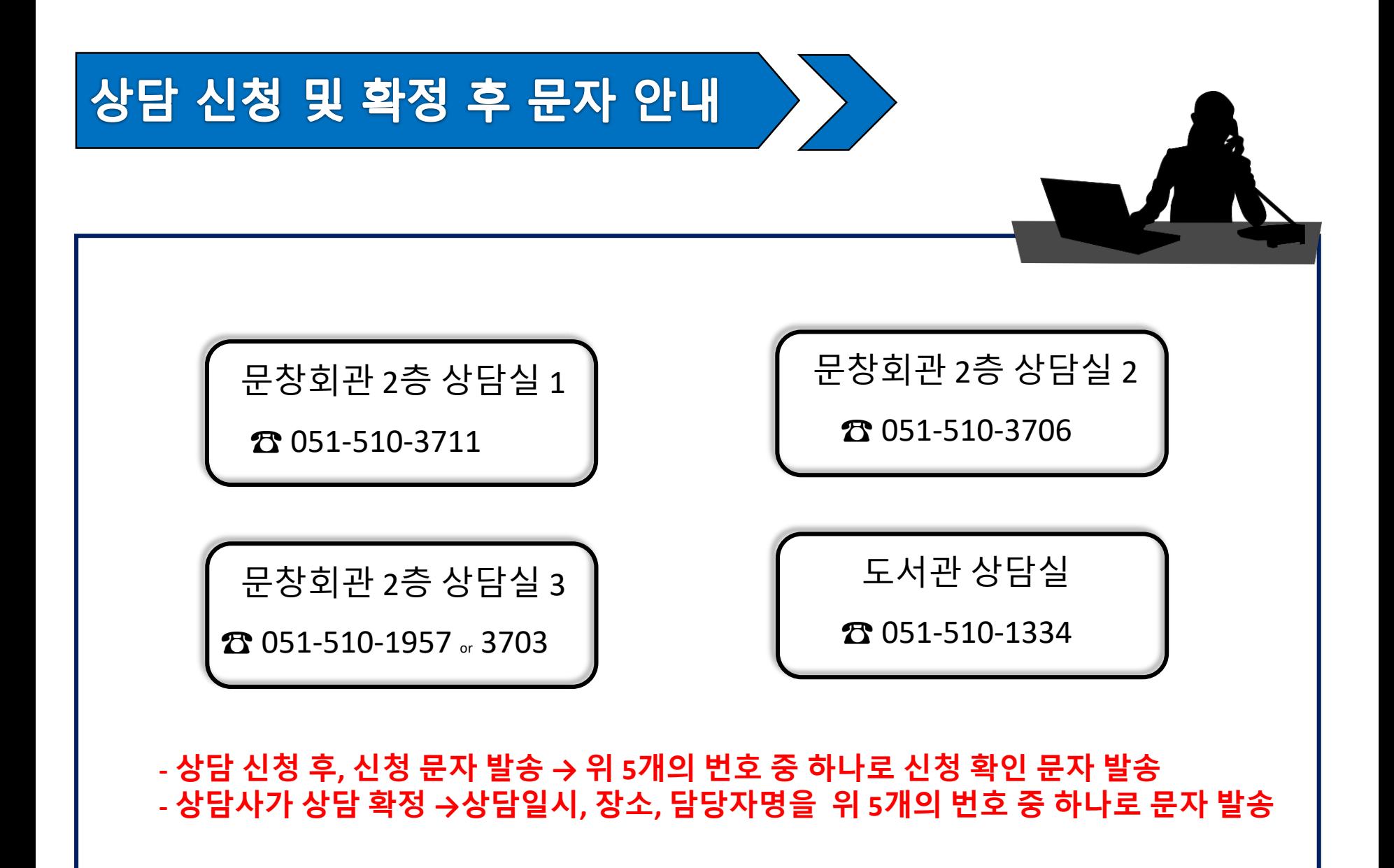

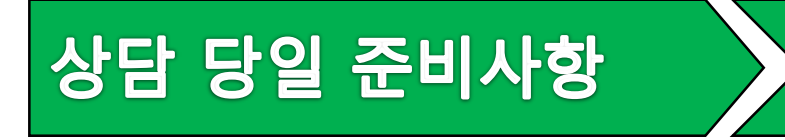

#### **- Zoom 로그인 부산대 Email 주소(○ ○ ○@pusan.ac.kr 로그인) 입력**

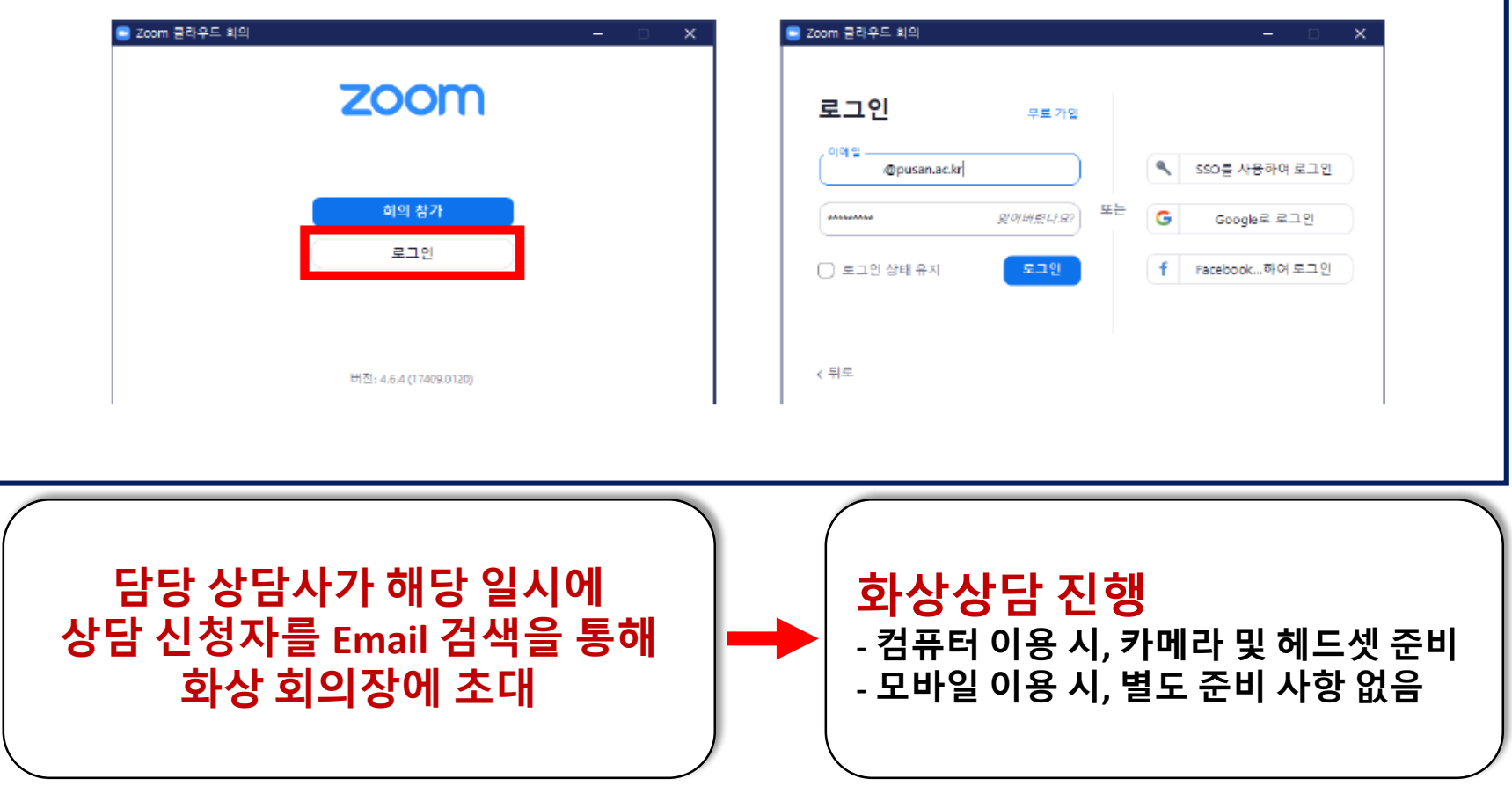

4. 자기소개서 첨삭 희망 시, 사전에 상담사 메일로 원고 보낼 것 (※ 상담신청 확인 후 상담사가 문자로 안내)

3. 개인정보보호법에 의해 비밀보장 원칙으로 녹화 및 녹음 금지

2. 컴퓨터나 노트북 필수

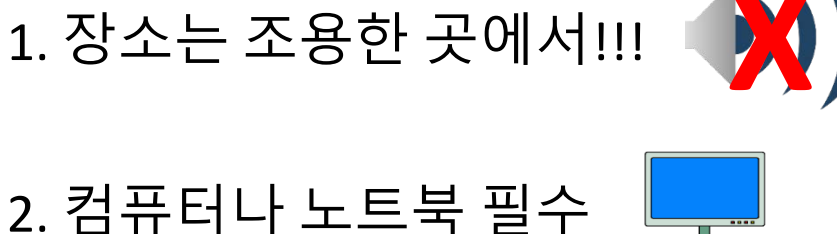

**화상 상담시 유의 사항**